# **NHP5010 WPS BUTTON – CONFIGURATION GUIDE**

## WPS Button on Windows 8 client:

### If your device support WPS and run Windows 8, you can follow these steps:

If you wireless connection ADDON NHP5010 is still unprotected by password, please press the WPS button on the top of the NHP5010 for less than 3 seconds and wait until the WLAN/WPS light will be back to green. By doing that, the name of your wireless connection (SSID) will change from *ADDON-NHP5010* to *Network-abcdef123456* (where abcdef123456 is a 12 digit variable combinations of letters and numbers that correspond to the MAC address of your device) and a password will be generated randomly.

- 1. Go to your Windows 8 client and swipe in from the right edge of the screen (Img.1)
- 2. Tap *Settings -> click on the wireless symbol*. If you're using a mouse, point to the bottom-right corner of the screen, move the mouse pointer up, then click Settings (Img.2)

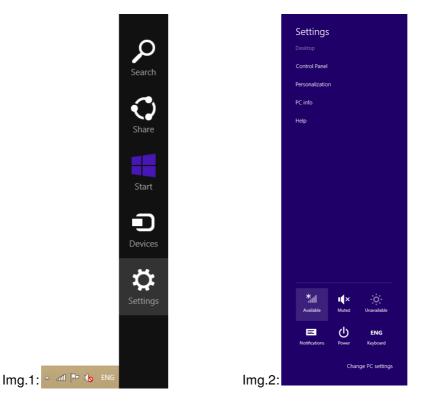

- 3. Select the wireless connection named Network-xxxxxxxxxx -> click on Connect (Img.3)
- 4. When it will asked to enter the network security key (Img.4), press the WPS button on the NHP5010 for less than 3 seconds. You will be automatically connected.

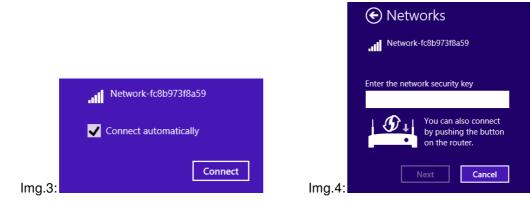

#### WPS Button on Windows 7 devices:

#### If your device support WPS and run Windows 7, you can follow these steps:

If you wireless connection ADDON NHP5010 is still unprotected by password, please press the WPS button on the top of the NHP5010 for less than 3 seconds and wait until the WLAN/WPS light will be back to green. By doing that, the name of your wireless connection (SSID) will change from *ADDON-NHP5010* to *Network-abcdef123456* (where abcdef123456 is a 12 digit variable combinations of letters and numbers that correspond to the MAC address of your device) and a randomly password will be generated.

Scan the available wireless networks around you by using the Wireless LAN Utility of your wireless LAN adapter or click on the WLAN icon ( 📶 ) on the bottom-right corner.

1. Select the wireless connection named Network-xxxxxxxxx -> click on Connect (Img.5)

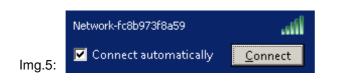

2. When it will asked to enter the network security key (Img.6), **press the WPS button on the NHP5010 for less than 3 seconds**. You will be automatically connected.

| Type the networ | k security key                                               |
|-----------------|--------------------------------------------------------------|
| Security key:   | I                                                            |
|                 | Hide characters                                              |
|                 | You can also connect by pushing the<br>button on the router. |
|                 | OK                                                           |

Repeat the same procedure to any computer you want connect to the NHP5010